# **Criar o diagrama entidade associação do exemplo do hotel no Oracle Designer**

- **1** escolher o tipo de dados de cada atributo
- **2** escolher as chaves

### **Gerar as tabelas**

#### *Correr o "Database Design Transformer"*

- **3** Seleccionar "Customize the Database Design Transformer"
- **4** No TAB "Table Mapping" seleccionar as tabelas a gerar
- **5** No TAB "Run Options" seleccionar as opções todas
- **6** Pressionar o botão RUN

#### *Abrir o "Design Editor"*

- **7** Seleccionar o TAB "Server Model"
- **8** Seleccionar as tabelas criadas
- **9** Gerar as tabelas (botão direito do rato opção *Generate* ou botão *Generate*).
- **10** Executar o script.

### **Criar Table APIs**

**11** Seleccionar as tabelas e em Generate seleccionar Generate Table API ...

### **Criar um esboço dos Forms**

**12** Utilizar a ferramenta Application Design Transformer ou criar os módulos seguindo os passos descritos de seguida.

## **Criar Forms**

#### *Criar Form HOTEL:*

- **13** No "Design Editor" seleccionar o TAB Modules.
- **14** Botão Switch to Dialogs / Switch to Palette. Activar a opção Dialogs (a informação do botão deverá ser Switch to Palette).
- **15** Na janela Modules Navigator seleccionar Modules e pressionar o botão Create (1º botão da toolbar do lado esquerdo).
- **16** Preencher Module short name e Module name. Em Language seleccionar Oracle Forms. Pressionar Next. Pressionar Next. Next.
- **17** Seleccionar a opção "Create the module then invoke a Wizard to create a Module Component". Finish.
- **18** Preencher "Name…" e Title. Pressionar Next.
- **19** Escolher a tabela em que se baseia o from (HOTEIS). Pressionar Next
- Seleccionar todas as operações (insert, update, delete). Next.
- Seleccionar os campos para "Display" (todos). Pressionar Next
- Next. Next. Next.
- Seleccionar a opção "Create the module … Display Wizard…". Finish
- Escolher "Number of Rows displayed" e colocar 1. Finish.
- Correr o OC4J (em start->Programs->Oracle9i Developer Suite->Forms Developer).
- Seleccionar o módulo criado e fazer "Generate".
- Em Options colocar .\ em todos os campos em que apareça "Destination ...". Start

#### *Criar componente (Quarto) do Form anterior (Hotel):*

- Arrastar o módulo Hotel para a direita.
- Pressionar botão "Creates a new specific Component of the module" (5º botão toolbar vertical)
- Clicar na zona verde por baixo de Hotel (aparece uma linha tracejada).
- Preencher campos com QUARTO e Quarto. Next.
- Preencher table usage com QUARTOS. Next.
- Seleccionar as operações todas. Next.
- Seleccionar os items nº, preço, tipo e andar para display items. Next. Next. Next. Next.
- Seleccionar a linha que aparece dentro da janela "Keys and Base Table Usages". Next.
- Seleccionar "Create module … Wizard…". (2ª opção). Finish.
- Seleccionar Number of Rows Displayed 5 e em Overflow style Spread table. Finish.

#### *Alterar o aspecto do Form:*

- Pressionar o botão "Selects the Display View" (3º botão do lado esquerdo da janela Module Diagram)
- Seleccionar a janela de Hotel e aumentar até incluir Quarto.
- Generate.

#### *Criar Form CLIENTE:*

- Seleccionar Module
- Create (repetir os passos seguidos para criar form hotel)
- Arrastar módulo para a direita

#### *Criar componente Reserva*

- Pressionar botão "Creates a new specific Component of the module" (5º botão)
- Clicar na zona verde por baixo de Cliente (aparece uma linha tracejada).
- Preencher campos com RESERVA e Reserva. Next.
- Preencher table usage com RESERVAS. Next.
- Seleccionar as operações todas. Next.
- Passar numero e pago para display items. Next. Next. Next. Next.
- Seleccionar a linha que aparece dentro da janela Keys and Base Table Usages. Next.
- Seleccionar "Create module … Wizard…". (2ª opção). Finish.
- Seleccionar Number of Rows Displayed 2 e em Overflow style Spread table. Finish.

#### *Criar componente Linha de Reserva:*

- Pressionar botão "Creates a new specific Component of the module" (5º botão)
- Clicar na zona verde por baixo de Cliente (aparece uma linha tracejada).
- Preencher campos com LINHA\_RESERVA e Linha de Reserva. Next
- Seleccionar Linhas\_de\_reserva em Base table usage e seleccionar tabela quartos na janela lookup table usage. Next.
- Seleccionar as operações todas. Next.
- Passar dia, quarto numero, quarto nome, quarto preço, quarto tipo, quarto andar, para janela display items. Next. Next. Next. Next.
- Seleccionar a linha que aparece dentro da janela Keys and Base Table Usages. Next.
- Seleccionar 2ª opção. Next.
- Seleccionar 5 linhas e spread table. Finish.

#### *Alterar aspecto do form*

Pressionar o botão "Selects the dispay view" (3º botão) …

# **Criar Menus**

- Seleccionar Modules. Create.
- Em Module type escolher menu.
- Preencher Module short name (M\_CLIENTE) e Module name (M\_CLIENTE). Em Language escolher Developer/2000 Forms. Next. Next.
- Pressionar Select Modules… seleccionar o módulo que irá ser chamado pelo menu (CLINTE). Finish
- Fazer o mesmo para menu Hotel.
- Criar um menu que chama os menus anteriores M\_PRINCIPAL (Em Select Modules seleccionar M\_CLIENTE e M\_HOTEL).
- Seleccionar o menu criado e pressionar botão Generator Preferences (toolbar superior). Em Form/Menu Attachement colocar:
- Yes em Display menu on start e
- M\_PRINCIPAL.MMX em Name of menu module if not implicit menu generation.
- Save (1º botão da toolbar da janela Generator Preferences)
- Em Menu Roles colocar No em Generate menu security. Save.
- Repetir para os menus M\_CLIENTE e M\_HOTEL e para os forms Hotel e Cliente (colocar em todos M\_PRINCIPAL.MMX em Name of menu module if not implicit menu generation).
- Botão Botão Switch to Dialogs / Switch to Palette. Activar a opção Palette (a informação do botão deverá ser Switch to Dialog).
- Seleccionar o menu M\_CLIENTE e fazer duplo clique. No campo Short Title escrever cliente (esta é a palavra que vai aparecer no menu)
- Repetir para hotel.
- Gerar os menus todos e os forms.
- Abrir o Form Builder e correr um form (hotel ou cliente).

# **Usar formatos diferentes para tipos de dados DATE**

- **80** Criar um módulo
- **81** Expandir o módulo até visualizar o campo com tipo de dados DATE.
- **82** Seleccionar esse atributo e pressionar o botão direito do rato de modo a aparecer um menu e aí escolher *Properties*.
- **83** Em *Format Mask* escrever o formato pretendido para este campo data, por exemplo: se pretendermos guardar apenas o mês e o ano, o formato poderia ser MM-YYYY (dois dígitos para o mês e quatro dígitos para o ano).

## **Colocar pop\_list no campo pago de reserva**

- **84** No Design editor seleccionar tab Server Model.
- **85** Expandir Reservas e campo pago
- **86** Seleccionar Allowable Values e fazer create. Em value colocar S e gravar (1º botão). Seleccionar Allowable Values e fazer create. Em value colocar N e gravar (1º botão).
- **87** Mudar para o tab modules e arrastar módulo cliente para a direita. Fazer dúplo clique sobre o campo Pago. No tab Display colocar Display type com Pop list. Finish. Gerar módulo cliente.

## **Gerar número de reserva automaticamente**

- **88** No Design editor seleccionar o tab Server Module
- **89** Seleccionar Sequence Definitions e fazer create. Colocar ID em nome e gravar.
- **90** Gerar a sequência acabada de criar (seleccionar a sequência, pressionar o botão direito do rato e escolher a opção Generate).
- **91** Botão Switch to Dialogs / Switch to Palette. Activar a opção Palette (a informação do botão deverá ser Switch to Dialog).
- **92** Fazer duplo clique sobre o campo Numero da tabela Reservas. Preencher o campo Sequence com a sequência acabada de criar (ID) e gravar.
- **93** Seleccionar tablela Reservas e fazer Generate (menu do Design Editor) Generate Reference Code Tables. Seleccionar a opção Oracle e preencher os campos user e password. Start.
- **94** Mudar para o tab Modules e voltar a gerar o módulo cliente. A partir daqui não precisa de preencher o campo numero de reserva porque ele é preenchido automaticamente.

# **Criar um campo unbound (não relacionado directamente com nenhum campo das tabelas)**

- **95** No tab Modules arrastar o módulo cliente para a direita.
- **96** Pressionar o botão Create an Item. Clicar na parte cinzenta do módulo cliente (aparece uma linha tracejada).
- **97** Em Item Name escrever Reservas. Em Item type seleccionar Computed. Next.
- **98** Em Fuction seleccionar COUNT. Em Item used escrever RESERVA.NUMERO. Next.
- **99** Em Datatype seleccionar NUMBER. Next.
- **100**Em Low Value escrever 0. Next.
- **101**Em Width escrever 3. Next. Finish. Nesta altura deverá aparecer um campo reservas na parte cinzenta do módulo Cliente.

Gerar novamente o módulo Cliente.

## **Criar Reports**

### *Report Hotel*

Design Editor (TAB – Modules). Seleccionar Modules e fazer Create

- Em Language escolher Developer 2000/Reports. Preencher os campos dos nomes com R\_HOTEL. Next.
- Escrever Hotel. Next. Next. Next. Next.
- Escolher opção 2 (wizard…). Finish.
- Escrever Hotel. Next.
- Escolher tabela Hoteis em Base table usage. Next. Next.
- Seleccionar os campos todos. Next. Next.
- Seleccionar opção 2 (wizard…). Finish.
- Em Layout style escolher Tabular e 10 em Number of rows… Finish.
- Seleccionar o Report e fazer Generate. Pressionar Options e escrever .\ em Directories Generated Reports. Ok. Start.
- No menu Run escolher Reports Runtime.
- (Para visualizar o report) No menu File escolher Run. Em Files of Type escolher Report Definition (\*.RDF).

#### *Report Cliente*

- Design Editor (TAB Modules). Seleccionar Modules e fazer Create.
- Em Language escolher Developer 2000/Reports. Preencher os campos dos nomes com R\_CLIENTE. Next.
- Escrever Cliente. Next. Next. Next. Next.
- Escolher opção 2 (wizard…). Finish.
- Escrever Cliente. Next.
- Escolher tabela Clientes em Base table usage. Next. Next.
- Seleccionar os campos todos. Next. Next.
- Seleccionar opção 2 (wizard…). Finish.
- Em Layout style escolher Address e 10 em Number of rows… Finish.
- Arrastar o módulo para a direita.
- Pressionar o botão Create a New specific Component e clicar na parte verde debaixo de Cliente.
- Escrever Reservas. Next.
- Em Base table usage escolher Reservas. Next. Next.
- Escolher todos os campos para display excepto cli\_passaporte. Next. Next.
- Seleccionar a linha que aparece em Key and base table usages. Next.
- Escolher a 2ª opção. Finish.
- Escolher Tabular em Layout style e 10 em Number of rows dispayed. Finish.
- Criar outro componente debaixo de reservas.
- Escrever LN\_RESERVAS e Linhas de reserva. Next.
- 134 Escolher a tabela Linahs de reserva. Seleccionar Quartos e Hoteis. Next. Next.
- Escolher dia, nºde quarto, nome de hotel, preço e tipo para display.Next. Next.
- Seleccionar a linha que aparece em Keys and base table usages.Next.
- Seleccionar 2ª opção. Finish.
- Em Layout style escolher address e 5 em number of rows displayed. Finish.Seleccionar o Report e fazer Generate. Pressionar Options e escrever .\ em Directories – Generated Reports. Ok. Start.
- No menu Run escolher Reports Runtime (…)
- (Para visualizar o report) No menu File escolher Run. Em Files of Type escolher Report Definition (\*.RDF).

# **Criar um botão**

Arrastar o módulo Cliente (form) para a direita.

Pressionar o botão Selects the display view (3º botão).

Pressionar o botão Create an action item (7º botão).

Clicar na parte inferior do componente cliente.

Seleccionar Navigation to a different module. Next.

Em Item name escrever INVOKE\_REPORT. Em prompt escrever relatório. Next.

Seleccionar Show modules of all languages. Seleccionar R\_CLIENTE. Next.

Em Hint text escrever Relatório de clientes. Next.

1ª opção. Finish.

Gerar novamente o módulo.

## **Como criar Triggers**

Expandir a tabela quartos. Seleccionar Trigger. Fazer create.

- Em Name of the trigger escrever novotelf. Em Purpose of the trigger escrever Alterar nº de telefone*.* Next.
- Seleccionar apenas Insert, After the statement e Once for the statement. Next. Next.

Seleccionar a 2ª opção e Finish.

Na janela de para editar PL/SQL que acabou de abrir escrever update hoteis set telefone=7777 where nome  $=$  'Luxo';

Seleccionar o trigger e a tabela hoteis e fazer Generate Database.

Mudar para Modules e fazer generate.

Sempre que inserir um novo quarto, o telefone do hotel Luxo muda para 7777.

(Não é um exemplo muito interessante serve apenas para mostrar como criar triggers!)

## **Como criar uma pop list baseada numa tabela**

*160 A chave estrangeira só tem um atributo e queremos listar os valores da chave primária.* 

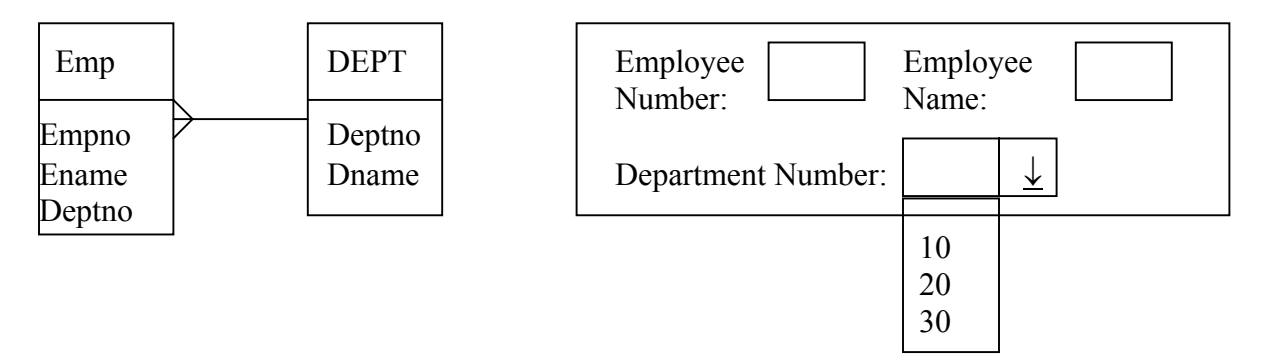

**161**A coluna Deptno de EMP é chave estrangeira para a tabela DEPT. Na tabela DEPT, a coluna Deptno é chave primária.

**162**Para criar uma poplist para mostrar os valores de DEPT.Deptno colocar:

A propriedade Display em EMP.Deptno a No As propriedades Insert, Update e Delete de EMP.Deptno a Yes A propriedade Display de DEPT.Deptno a Yes A propriedade Display de DEPY.Dname a No (todas as outras propriedades a No). A propriedades Display Type a Poplist.

### **Adicionar "Check Constraints"**

- **168**No TAB Server Model seleccionar e expandir a tabela Linhas\_de\_reserva. Seleccionar Check Constraints e fazer create.
- **169**Escrever LN\_CK1 em name e DIA>=SYSDATE em check constraint condition. Next.
- **170**Escolher Both em validation level. Escrever "A data deve ser posterior à data actual" em error message. Finish.
- 171 Seleccionar a tabela Linhas de reserva e fazer Generate reference code table. Seleccionar a 2<sup>ª</sup> opção (Oracle) e preencher os campos username e password. Start.
- **172**Seleccionar TAB Modules e gerar novamente o módulo cliente. Verificar que ao inserir uma data anterior à data actual a mensagem de erro aparece no lado inferior esquerdo da janela.
- **173**Limitar os elementos que aparecem na "lookup table"
- **174**No botão switch to palette/switch to dialogs activar a opção palette.
- **175**Arrastar o módulo cliente para a direita e fazer duplo clique sobre a lookup table Quartos (quadrado azul). Na propriedade Lookup Validation WHERE Clause escrever tipo='n'. Gravar.

**176** Gerar novamente o módulo.

# **Criar um módulo WEB**

- No TAB Server Module seleccionar a tabela hoteis e fazer Generate table API. Seleccionar a opção Oracle e preencher os campos username e password.
- No TAB Modules seleccionar Modules e fazer create. Em Module short name escrever HOTELWEB. Em language escolher Oracle WebServer. Next. Next.
- Em Implementation name escrever hotelweb. Next. Next. Next.

Seleccionar a opção 2. Finish.

Em Name of the module component e em Title escrever Hotel. Next.

Em Base table usages escolher Hoteis. Next. Next.

Seleccionar as operações todas. Next.

Seleccionar todos os campos para display. Next. Next. Next. Next.

Seleccionar a opção 1. Finish.

Gerar o módulo. Seleccionar Options. Em Location of Generator Files escrever .\ e em Name escrever o login oracle (lbd…). Seleccionar a opção Auto-install after Generation. Ok. Preencher a password e Start.

URL = http://stanley.fe.up.pt/pls/aulas/<procedimento>\$.startup.